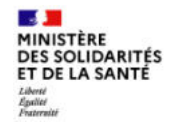

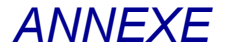

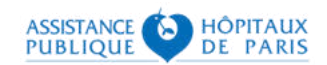

# **Guide technique pour les infirmiers**

# Se connecter à SI-DEP

Version 2.2

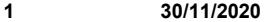

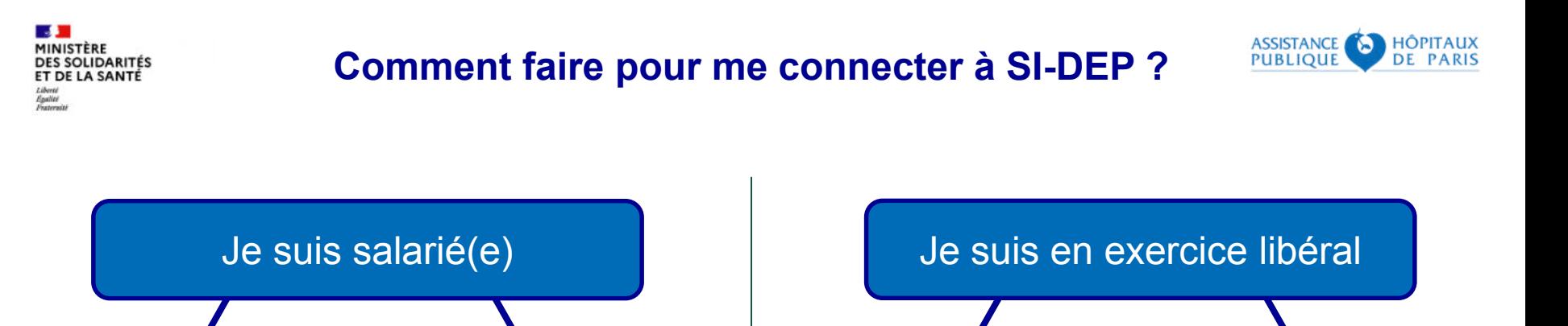

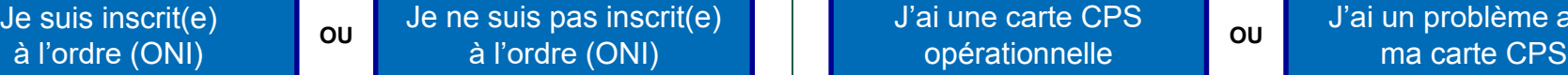

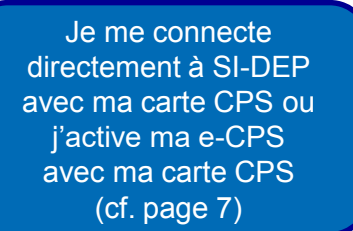

Je contacte le support SI-DEP au **0 800 08 32 04** appel gratuit de 9h00 à 20h00 du lundi au samedi

Je ne suis pas inscrit(e)

à l'ordre (ONI) **OU**

J'active ma e-CPS sans carte CPS (cf. page 3)

à l'ordre (ONI)

J'ai un problème avec

Je contacte le support de l'ANS au :

0 825 852 000 Service 0.06€/min 24/24 heures - 7/7 jours

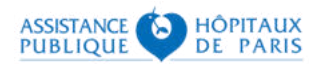

## **Option 1 – Activez votre e-CPS sans CPS**

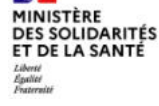

**Contract** 

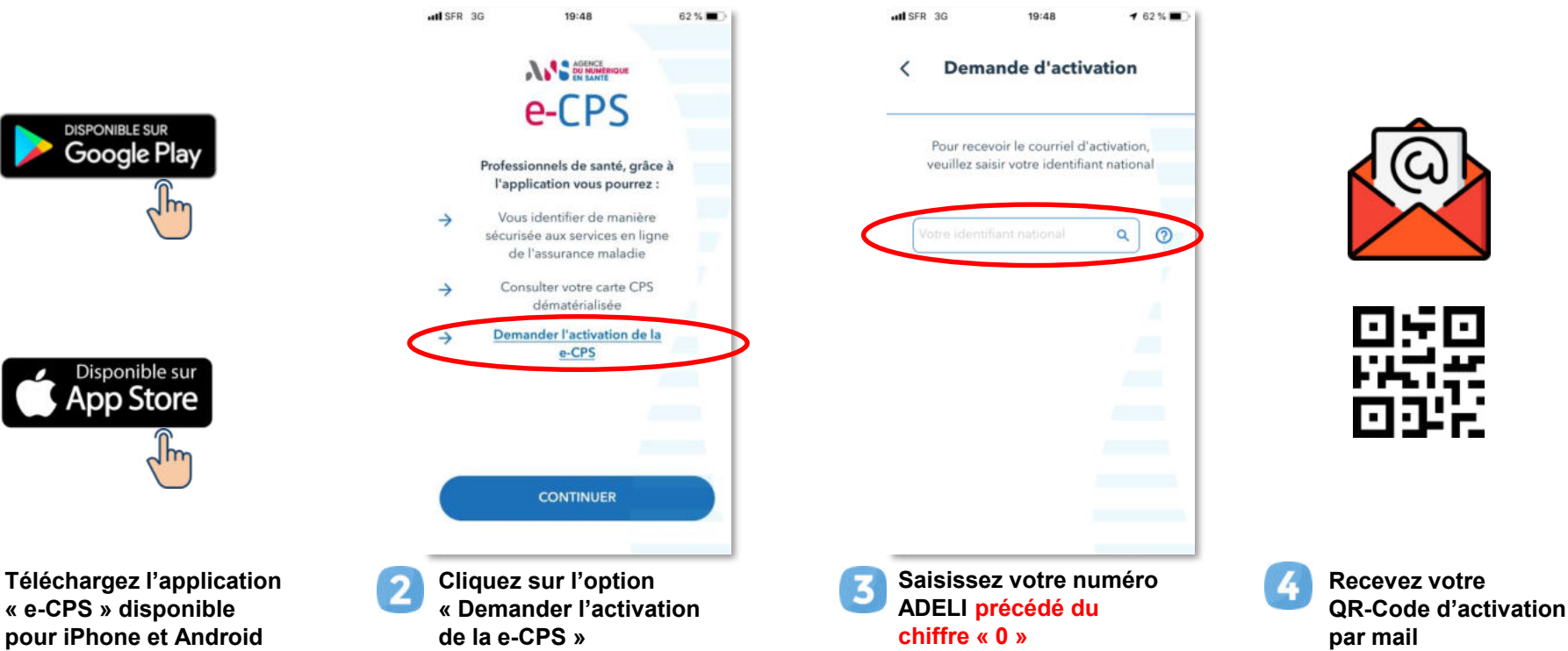

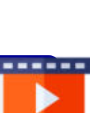

------

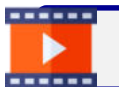

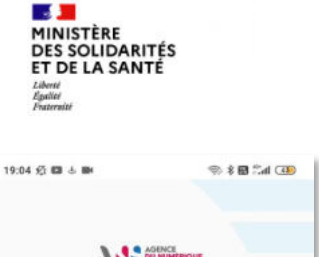

## **Option 1 – Activez votre e-CPS sans CPS**

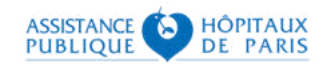

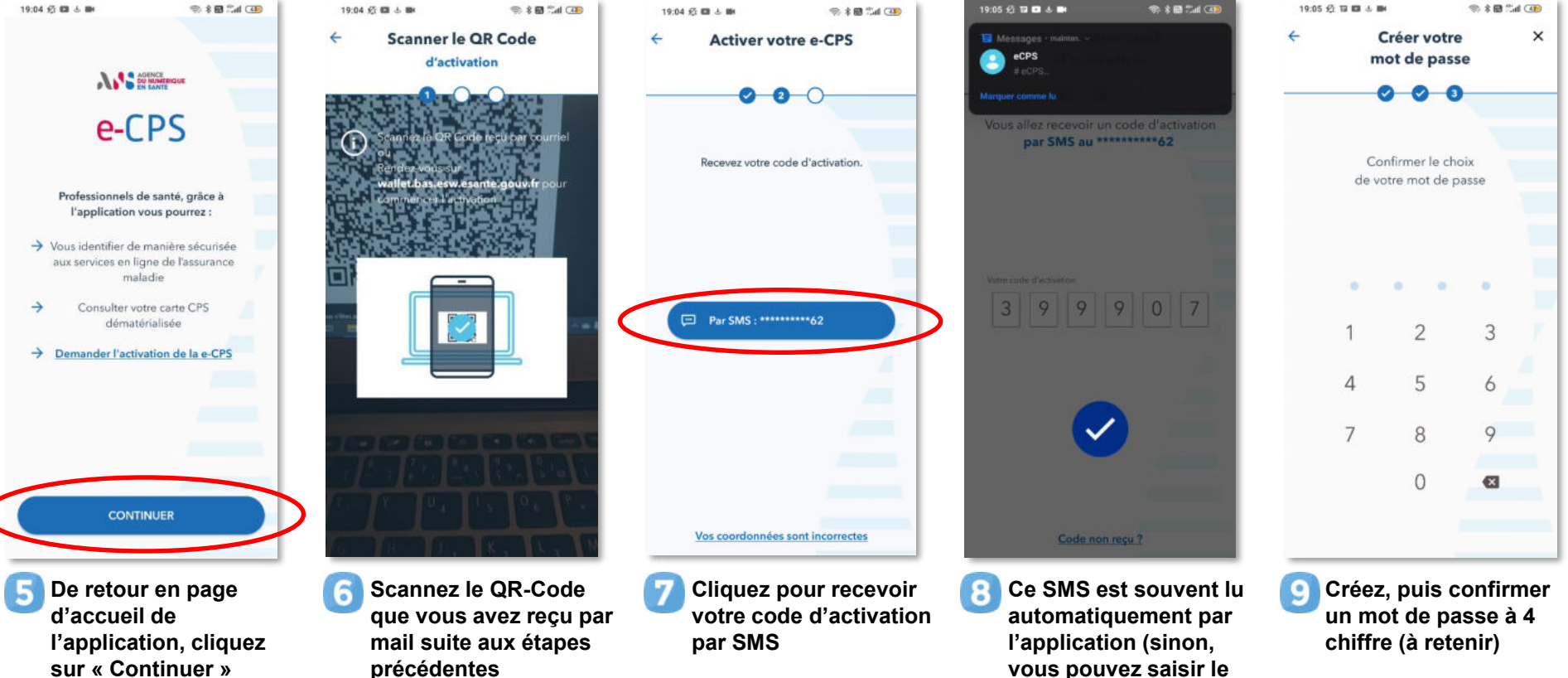

**4 30/11/2020**

**code manuellement)**

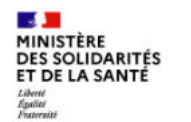

## **CONNEXION A SI-DEP**

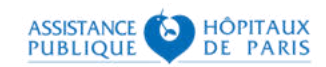

### Votre e-CPS étant activée, vous pouvez accéder à SI-DEP sur : **https://portail-sidep.aphp.fr/**

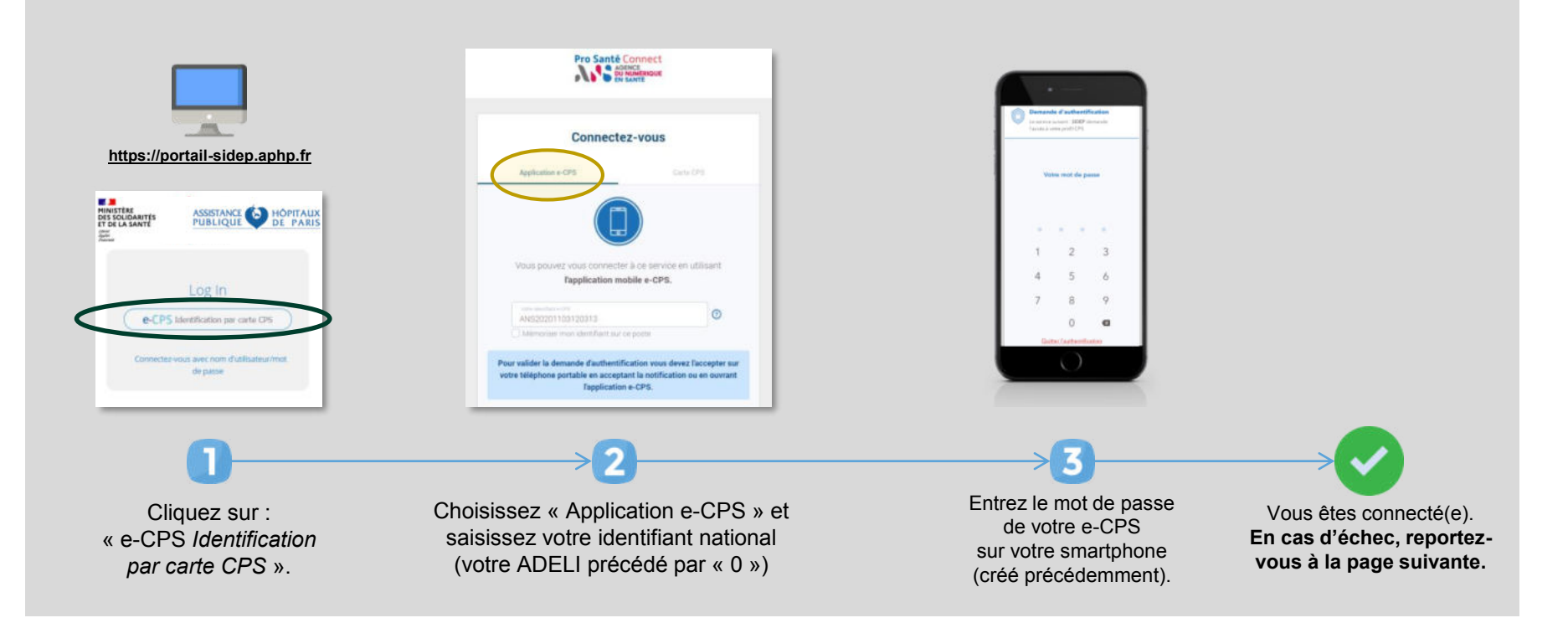

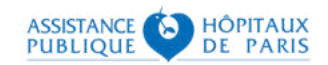

# **QUE FAIRE EN CAS D'ÉCHEC ?**

L'échec de l'activation d'une e-CPS sans carte CPS est souvent due à des problèmes de mise à jour de vos coordonnées.

3 solutions s'offrent à vous :

- **1. Mettre à jour vos coordonnées auprès de votre ordre**, via la plateforme en ligne sur <https://espace-membres.ordre-infirmiers.fr/>, sachant que le temps nécessaire à cette mise à jour est variable : n'hésitez pas à prendre contact avec l'ONI pour vous renseigner ;
- **2. Tenter d'activer votre e-CPS avec votre carte CPS (si vous en avez une),** en suivant les étapes décrites à partir de la page suivante (option 2) ;
- **3. Utiliser votre carte CPS (si vous en avez une) pour vous connecter directement à SI-DEP :** vous aurez pour cela besoin d'un lecteur de cartes relié à votre ordinateur.

#### MINISTÈRE **DES SOLIDARITÉS** ET DE LA SANTÉ Egalité<br>Fraternité

## **Option 2 – Tenter d'activer votre e-CPS avec CPS**

Après avoir téléchargé l'application e-CPS sur votre mobile, munissez-vous d'un ordinateur équipé d'un lecteur de cartes, ouvrez votre navigateur habituel et rendez-vous sur : [https://wallet.esw.esante.gouv.fr](https://wallet.esw.esante.gouv.fr/)

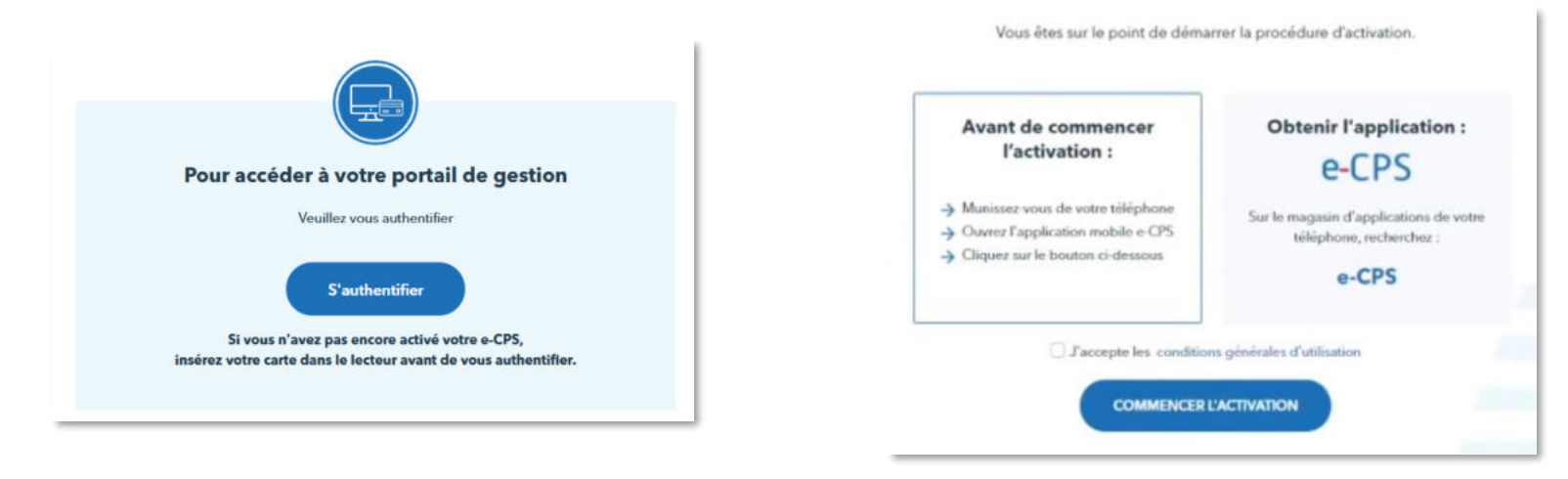

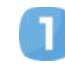

**Assurez-vous que votre carte CPS est dans son lecteur de cartes et cliquez sur « S'authentifier ».**

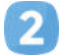

**Une fois authentifié, acceptez les conditions d'utilisation et cliquez sur « commencer l'activation ».**

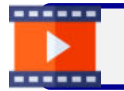

Retrouvez ici en vidéo toutes les étapes pour activer et utiliser votre e-CPS : <https://youtu.be/LdCD9dCDWzM>

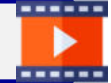

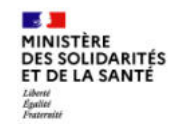

#### **Option 2 – Tenter d'activer votre e-CPS avec CPS HÔPITAUX** ъ DE

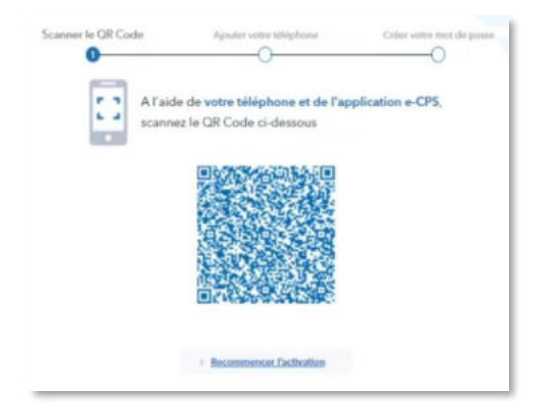

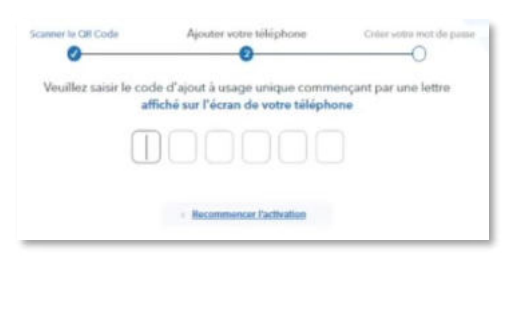

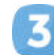

**Sur votre téléphone, après avoir cliqué sur le bouton « Continuer » de la page d'accueil, vous pourrez scanner le QR-Code qui apparaît sur votre PC.**

**Saisissez ensuite sur votre PC le code d'activation affiché par votre téléphone.**

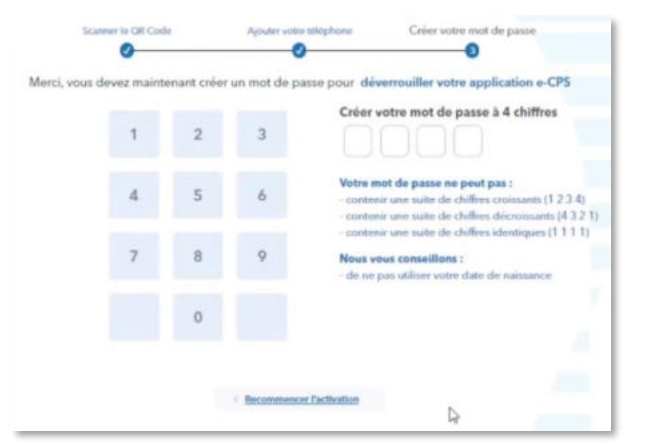

**Créez puis confirmez ensuite votre nouveau mot de passe à 4 chiffres, à retenir pour vous authentifier ensuite à SI-DEP.**

15

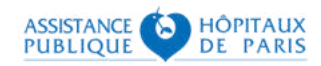

# **QUE FAIRE EN CAS D'ÉCHEC ?**

Les cas d'échecs d'une tentative d'activation d'une e-CPS par carte CPS peuvent être multiples. Néanmoins, 3 solutions peuvent vous aider à contourner ces problèmes :

- **1. Utiliser un autre matériel (ordinateur et lecteur de cartes) ou emprunter celui d'un confrère qui a réussi l'opération**. Il est en effet possible qu'une contrainte technique liée spécifiquement à votre installation informatique vous empêche de réaliser ces différentes étapes ;
- **2. Installer le package « ATSAM » comme indiqué dans les pages suivantes.** Il s'agit d'une suite logicielle, distribuée par ameli.fr pour les professionnels de santé, qui contient tous les éléments nécessaires à une authentification par carte CPS ;
- **3. Contacter le support SI-DEP au 0 800 08 32 04** (appel gratuit de 9h00 à 20h00 du lundi au samedi). Pour vous aider à réaliser ces étapes de connexion et vous orienter vers les interlocuteurs spécialisés en fonction du problème que vous rencontrez.

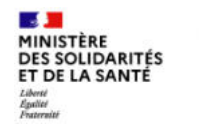

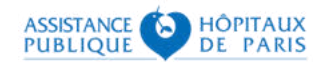

## **Installation du package « ATSAM »**

Rendez-vous sur :<https://espacepro.ameli.fr/inscription/#/aide> pour le télécharger :

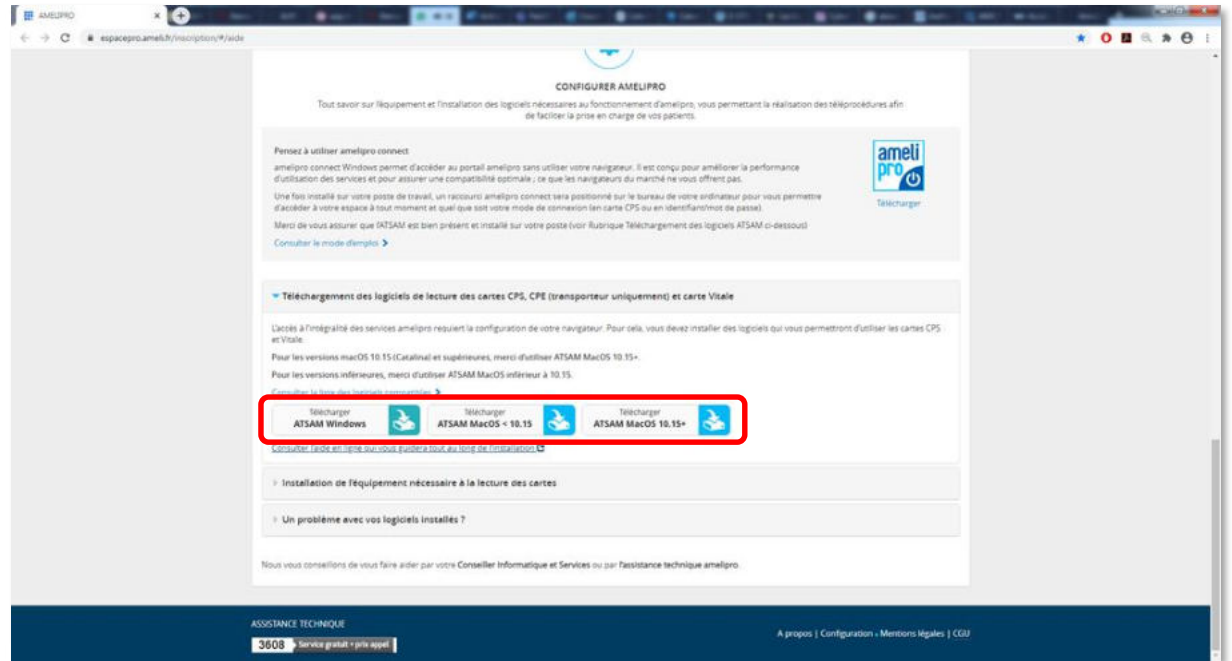

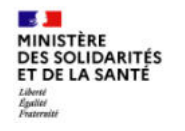

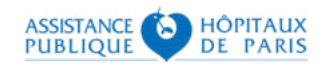

## **Installation du package « ATSAM »**

Lancez l'exécutable une fois téléchargé et suivez les étapes d'installation :

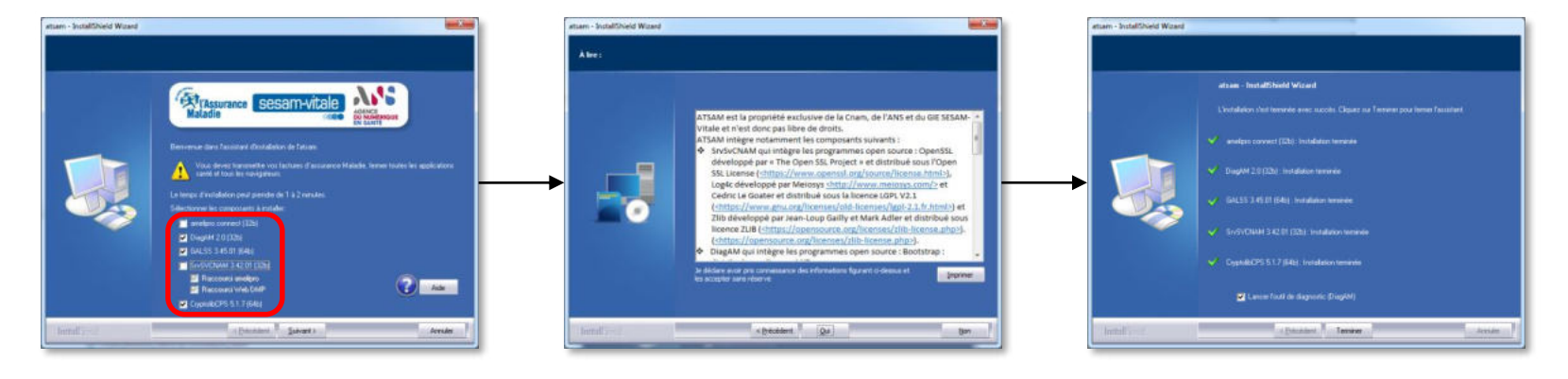

Sélectionnez tous les composants proposés Acceptez les conditions générales d'utilisation

Gardez l'option cochée : « Lancer l'outil de diagnostic »

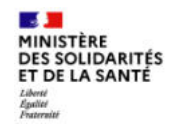

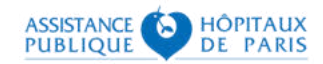

 $\times$ 

### **Installation du package « ATSAM »**

## À l'issue du diagnostic, effectuez un Test SSL :

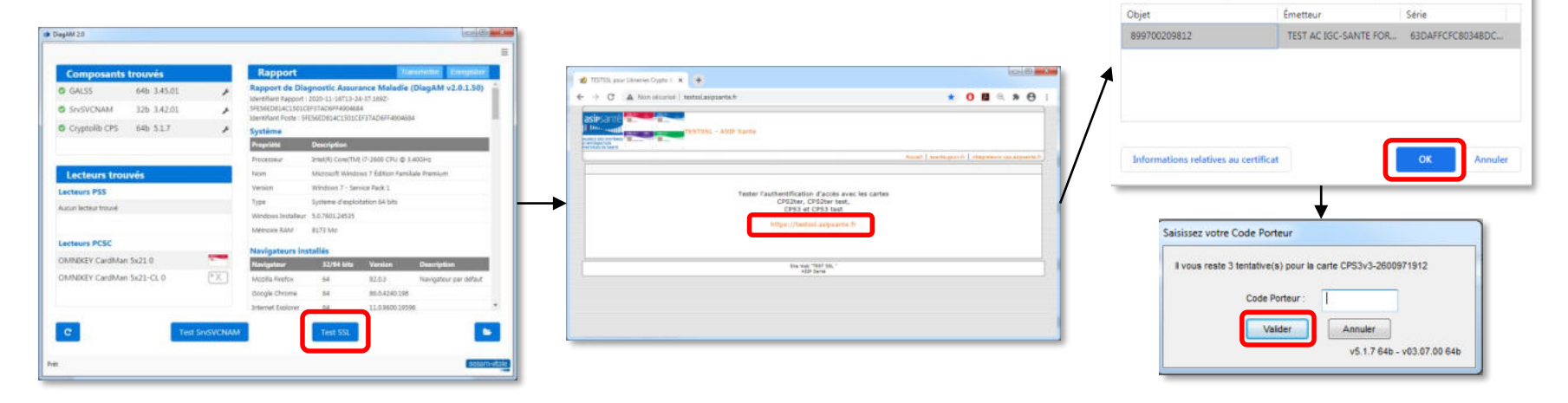

Cliquez sur « Test SSL ».

Cliquez sur le lien « https://testssl.asipsante.fr ».

Sélectionnez le certificat, puis saisissez votre code porteur CPS.

Sélectionner un certificat

Sélectionnez un certificat pour vous authentifier sur testsslasiosante.fr:443.

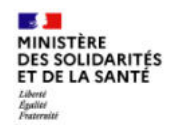

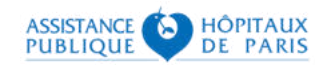

## **Installation du package « ATSAM »**

### Si le test réussit, vous obtiendrez l'écran suivant :

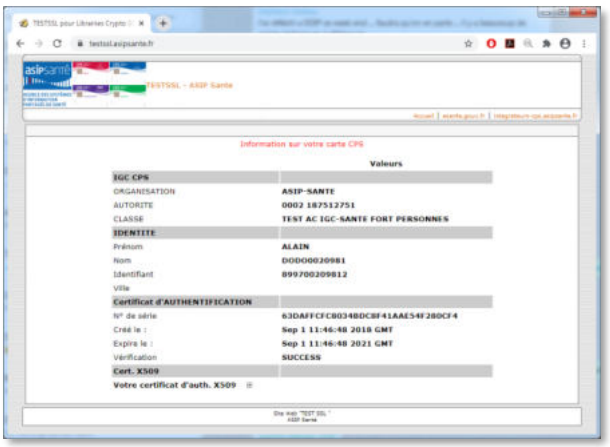

### En cas d'échec, vous obtiendrez l'écran suivant :

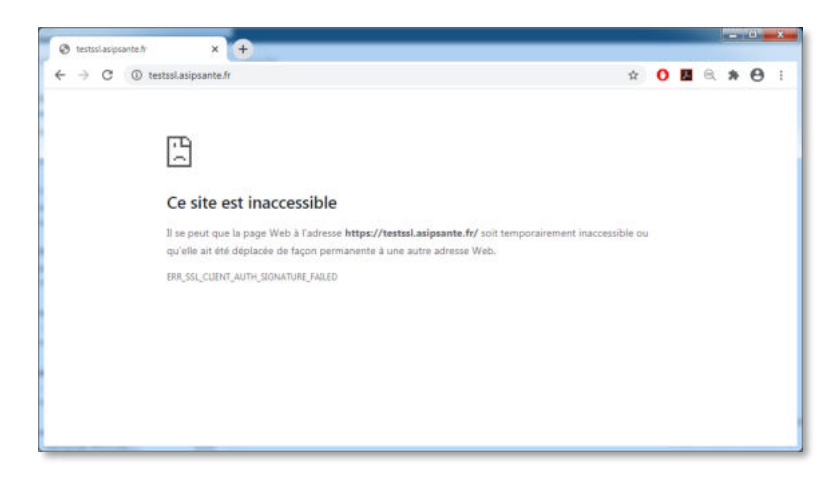

**Contactez alors votre support de l'Agence du Numérique en Santé : par mail : [monserviceclient.cartes@asipsante.fr,](mailto:monserviceclient.cartes@asipsante.fr)**

**ou par téléphone : 0 825 852 000 Service 0,06 e/min** 

24/24 heures - 7/7 jours